## 江苏足协媒体信息库用户使用手册

## 一、进入系统

使用浏览器登录江苏足协官网 http://www.jiangsufootball.org 在网站右侧点击"江苏足协媒体库",进入系统首页,如图:

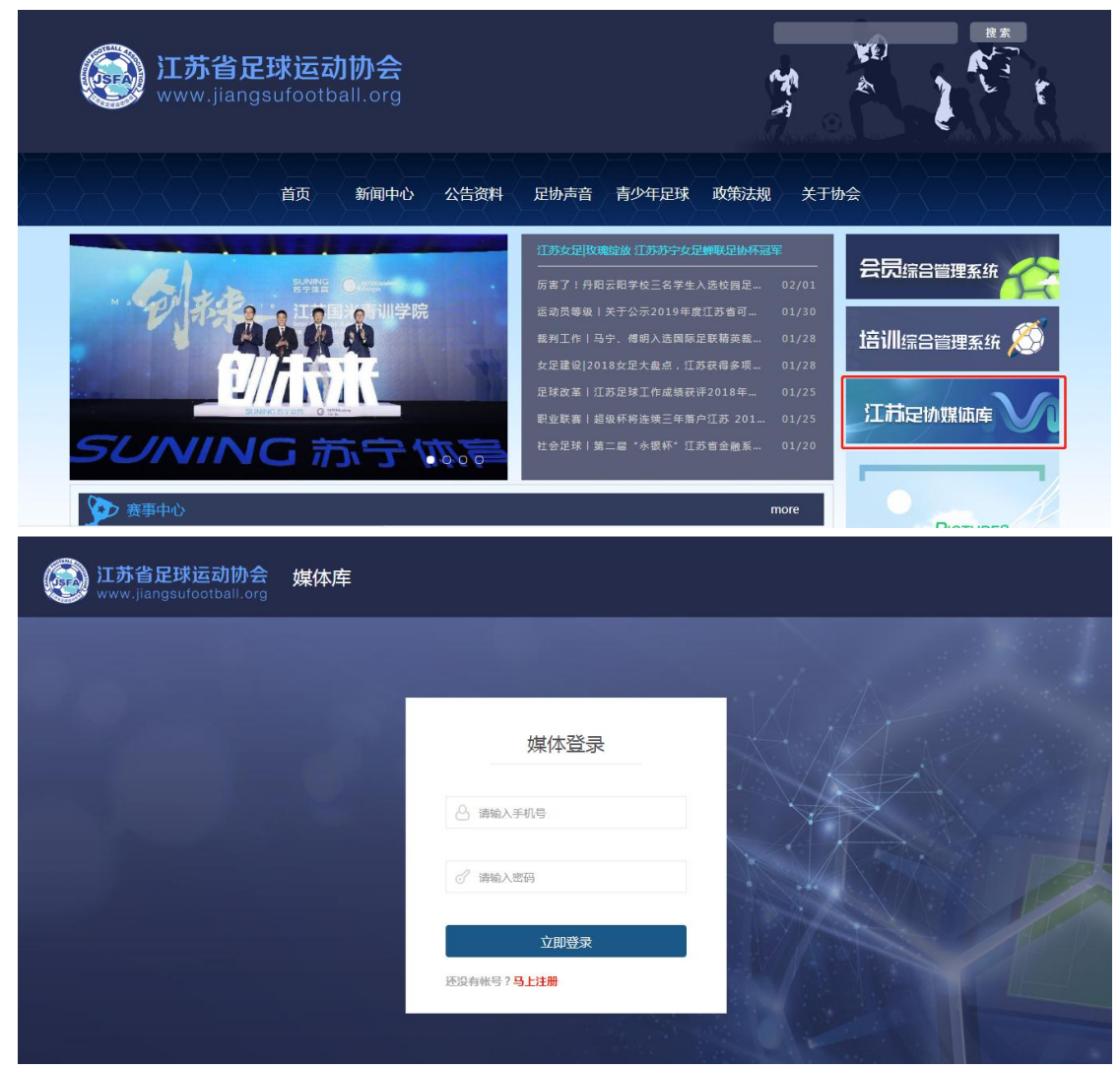

注: 也可直接使用如下网址登录

http://tpk.jiangsufootball.org/jsfapgs-new/c\_reporter/loginOut.do

## 二、注册登录

(一)注册

1.新用户用户点击进入系统首页后,直接进行账号注册。

2.点击"马上注册"进入注册页面。填写完成后点击立即注册即可。

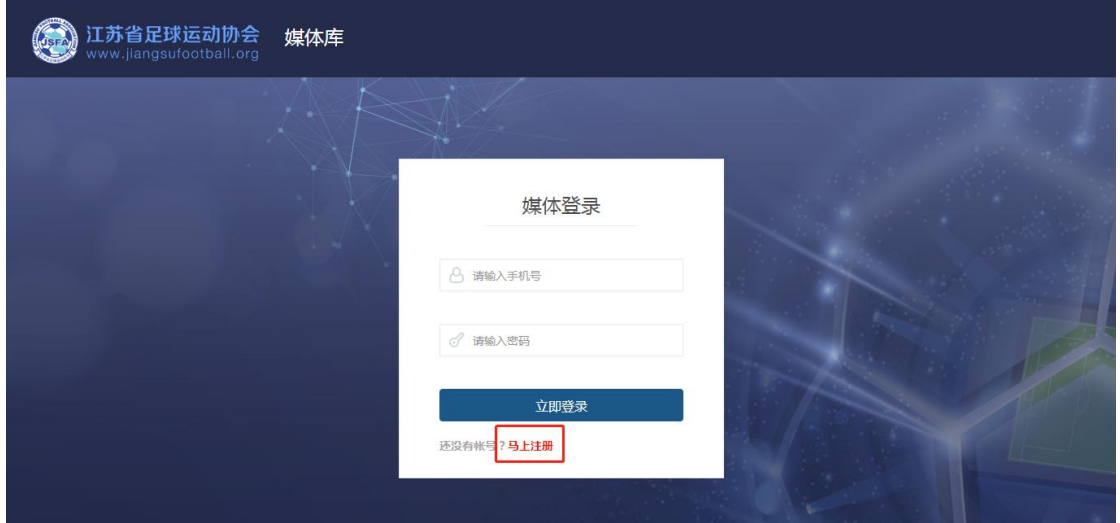

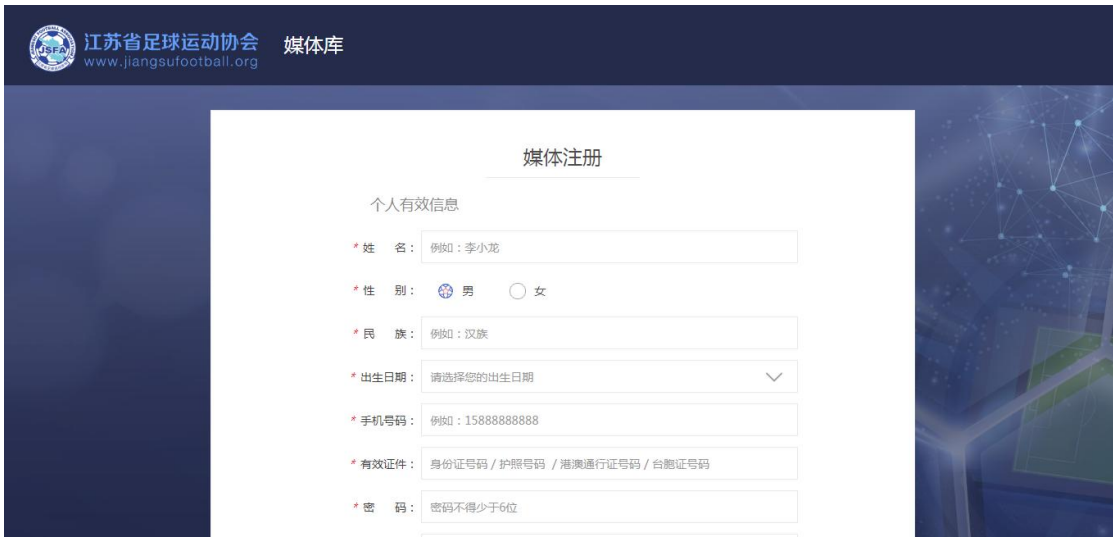

(二)登录

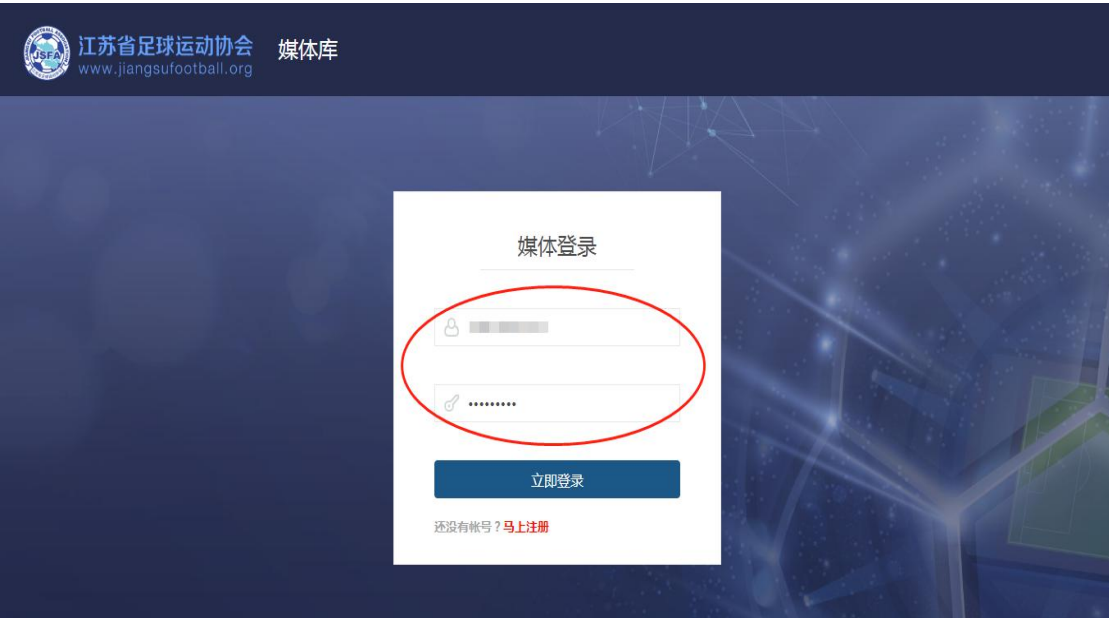

1.老用户直接使用账号登录,输入手机号、密码点击登录

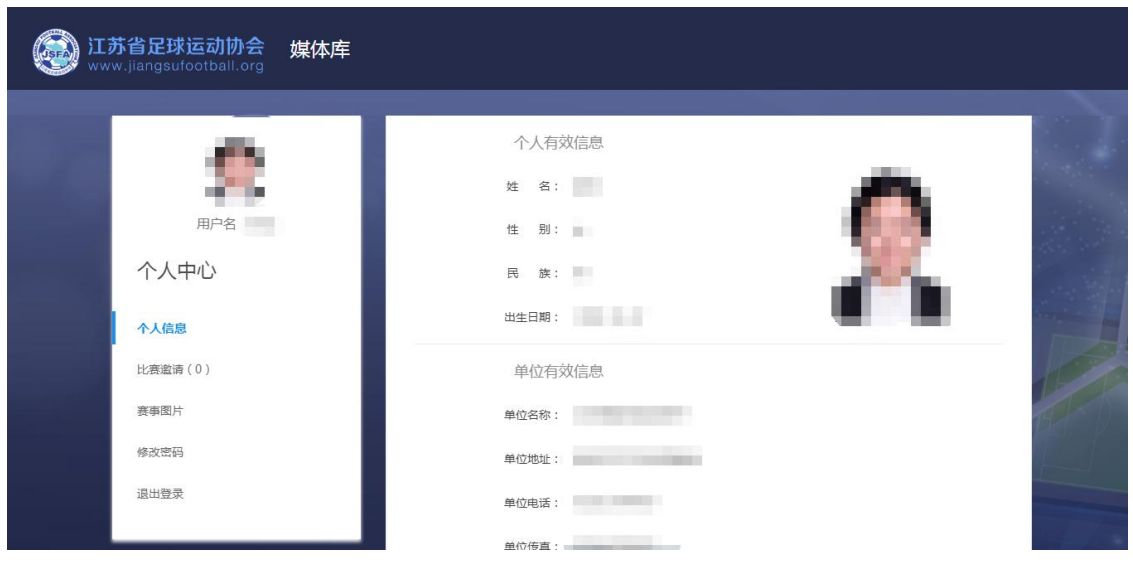

(三)个人信息修改

1.用户点击"个人信息"进入信息页面,点击页面下方的"修改信息" 进入信息修改页面。

2.将有误信息修改后,点击"确认修改"弹出修改完成弹框,即完成 信息修改操作。

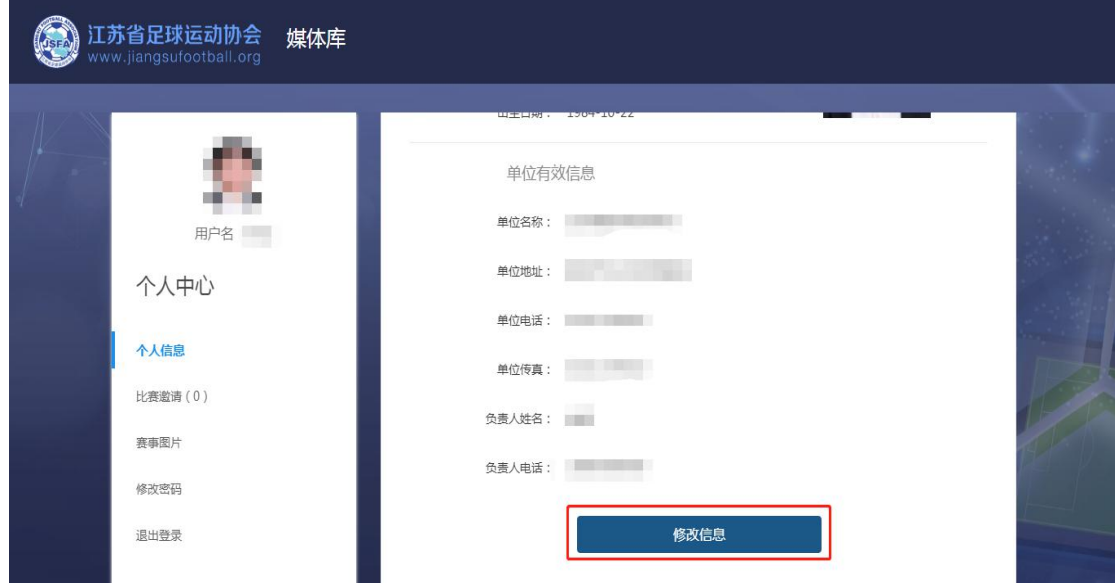

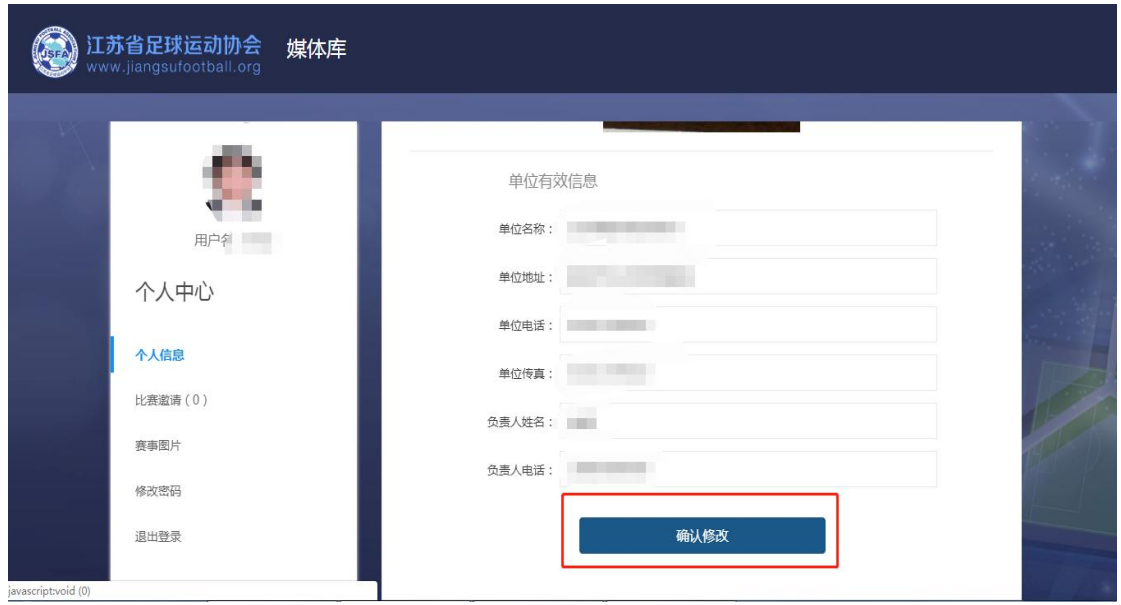

(四)比赛邀请

1.用户点击"比赛邀请"进入赛事列表页面,选择赛事点击"立即报 名"进入比赛报名页面。

2.输入并上传报名所需的各类文件,点击"立即提交"。

3.系统提示【提交成功】,该场比赛状态更改为【待审核】即可。

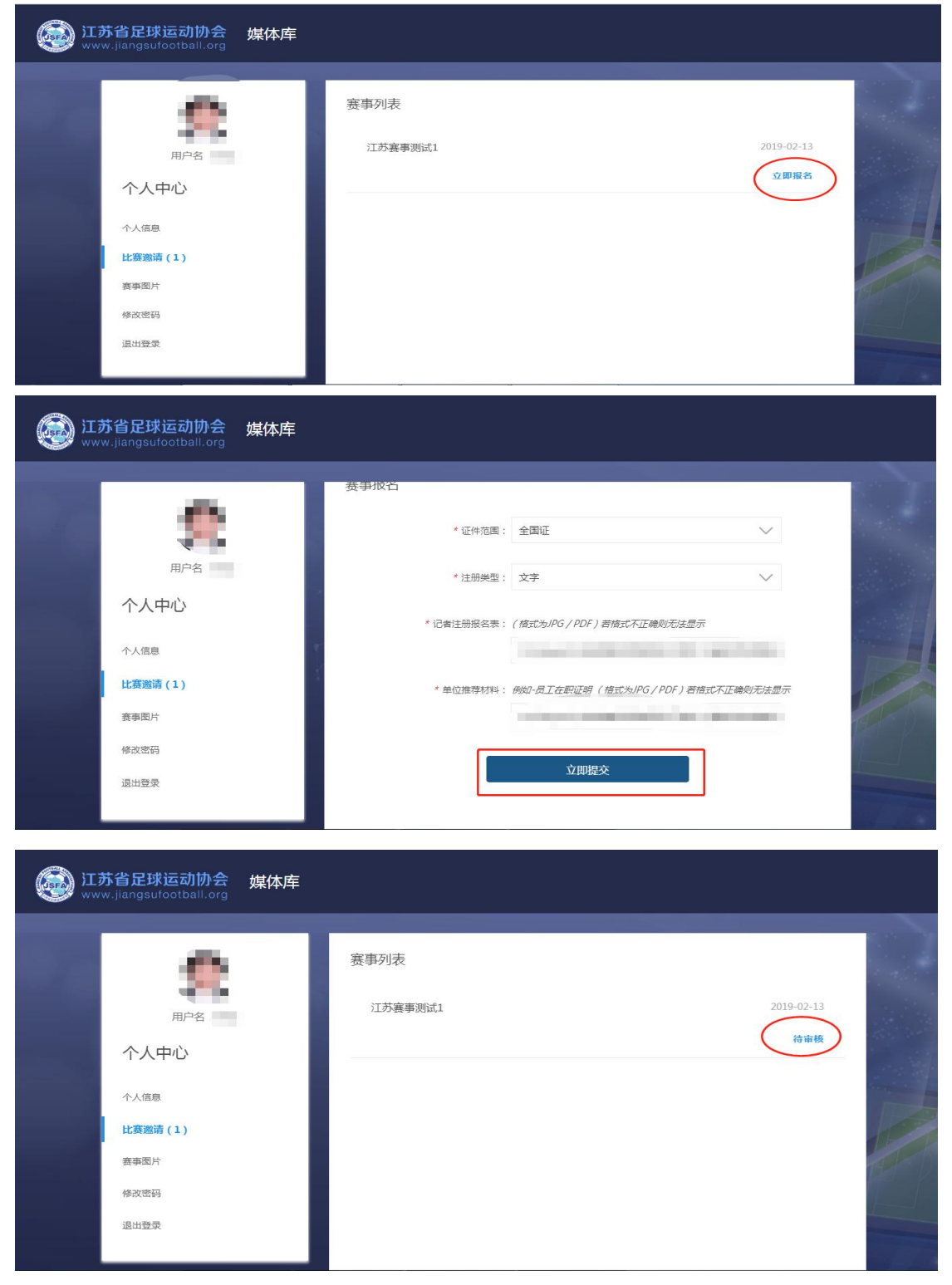

(五)赛事图片

1.用户点击"赛事图片"进入图片列表页面。

2.选择任意文件夹或文件夹内图片,点击"下载图片"即可。

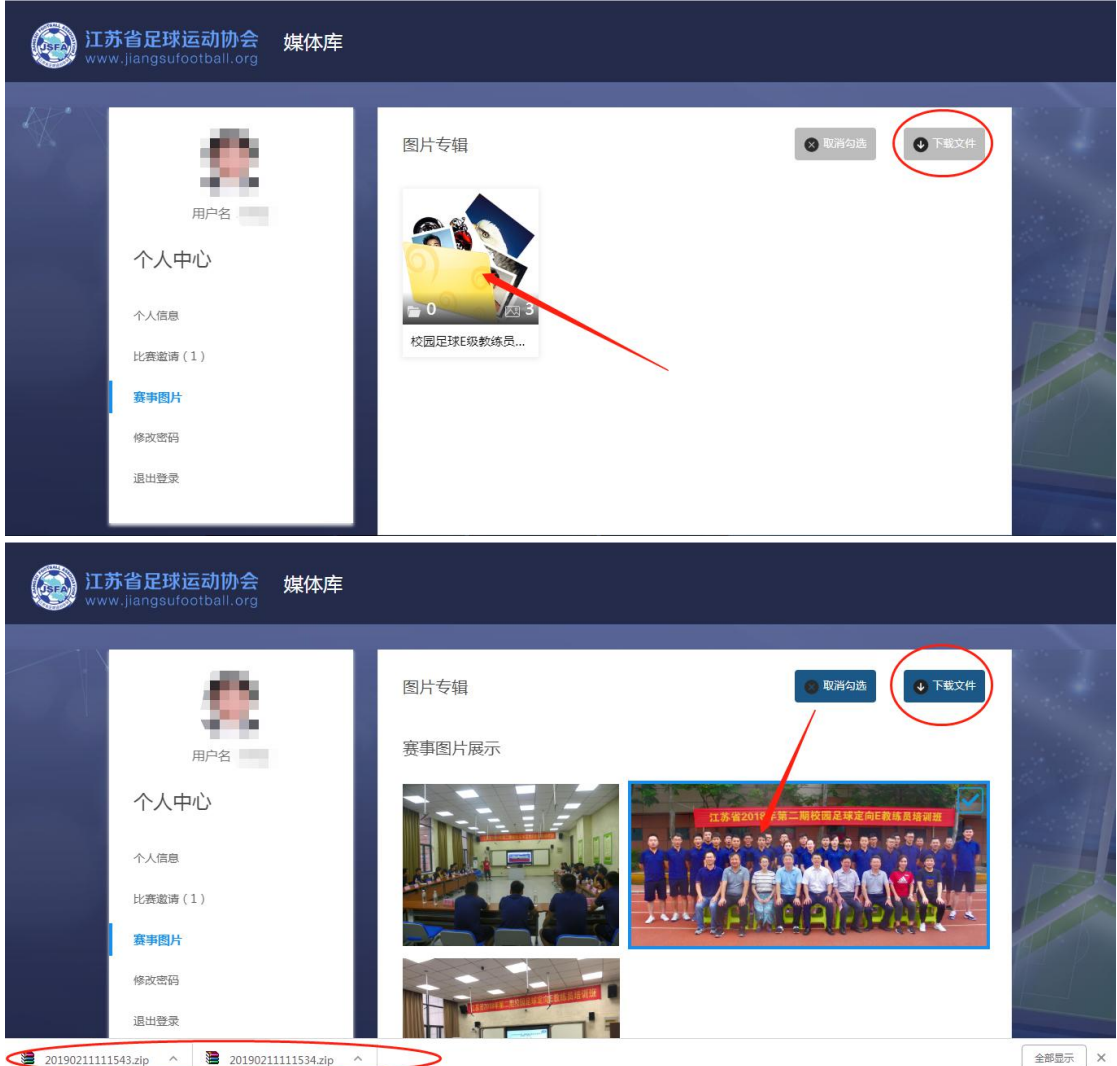

(六)密码修改

1.用户点击"修改密码"进入密码修改页面。

2.按照要求输入原密码、新密码并确认。

3.点击"确认修改"即可

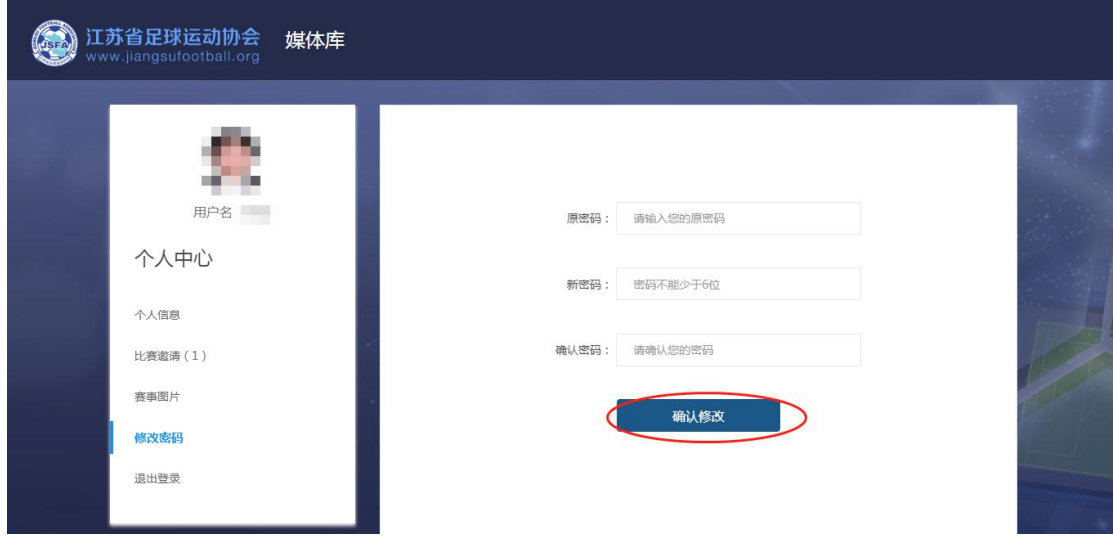

(七)退出登录

用户点击"退出登录",系统弹出【确认退出登录】弹框,点击确定即 可退出。